# Digital HD Satellite Receiver **SRT 7008**

**STRONG** 

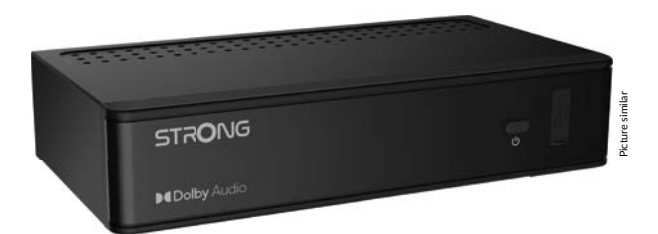

User Manual Inhaltsverzeichnis Table des matières Indice Índice Manual do Utilizador Uživatelská příručka

Používateľská príručka Instrukcja obsługi Upute za korištenje Felhasználói kézikönyv Kullanıcı Kılavuzu Руководство пользователя Посібник користувача

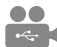

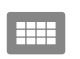

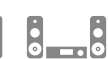

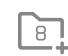

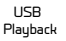

**DASS2** 

4000 channels

Digital audio

HDMI

Favourite

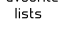

Enerau saving

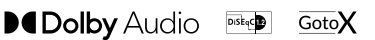

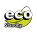

www.strong.tv

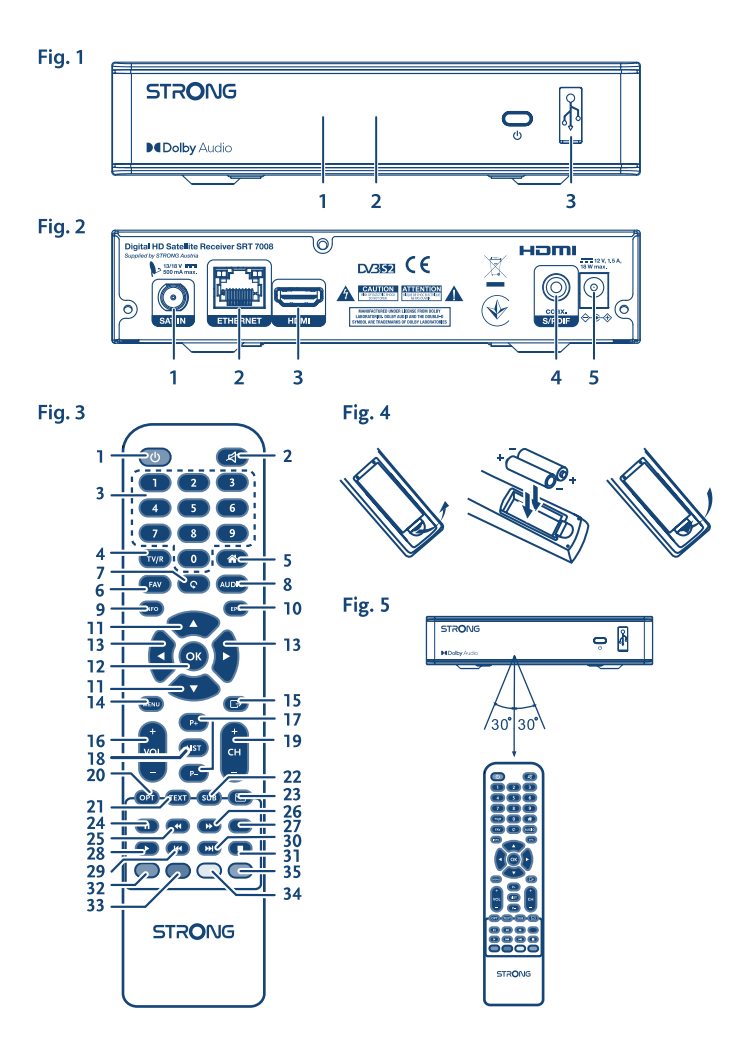

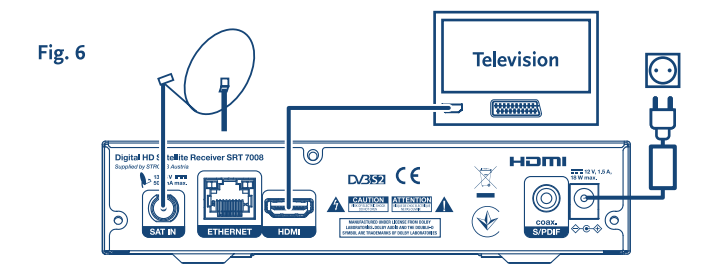

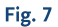

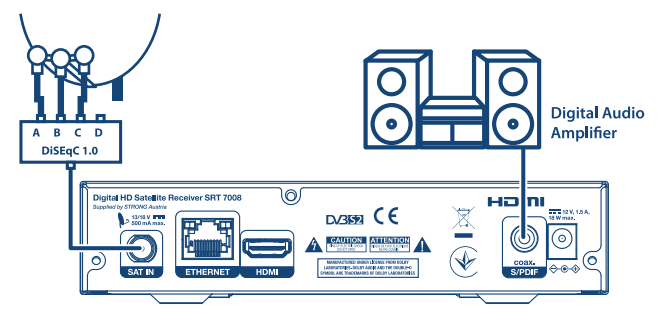

### Fig. 8

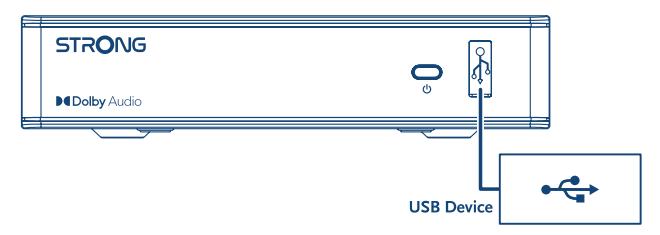

# **SERVICE CENTER**

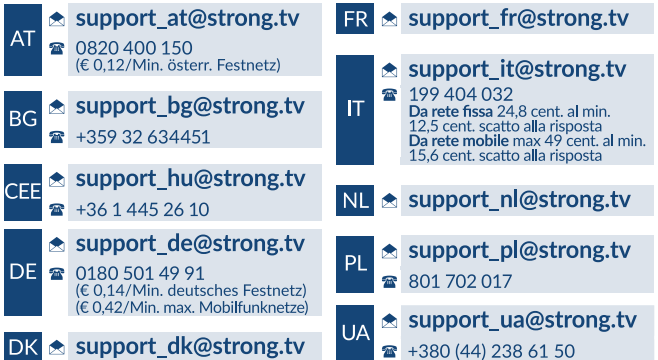

Supplied by STRONG Austria Represented by STRONG Ges.m.b.H. Teinfaltstraße 8/4.Stock A-1010 Vienna, Austria Email: support\_at@strong.tv

20 Dec 2021 16:17

www.strong.tv

Az Ön készülékét USB multimédiatámogatással szállítottuk. Miután letöltötte az USB felvétel funkcióval rendelkező szoftvert a webshopunkból, www.strong.tv, készüléke a frissítéssel támogatni fogja az USB felvétel és Timeshift funkciókat egyaránt.Ez a használati utasítás leírja az összes funkciót, beleértve a felvétel funkciót is, amely abban az esetben nem használható, ha a megfelelő szoftvert nem telepítették még a készülékre.

# **Liszenszek**

EZ A TERMÉK AZ AVC SZABADALMI PORTFÓLIÓ ALAPJÁN LISZENSZELT, SZEMÉLYES ÉS NEM KERESKEDELMI CÉLÚ FELHASZNÁLÁSRA, A FOGYASZTÓ RÉSZÉRE, VIDEÓ DEKÓDOLÁSRA, MEGFELELVÉN AZ AVC SZABVÁNYNAK ("AVC VIDEO") ÉS/VAGY AVC VIDEO DEKÓDOLÁSÁRA, AMELY VIDEO A FOGYASZTÓ ÁLTAL KERÜLT KÓDOLÁSRA, MEGFELELVÉN A SZEMÉLYES ÉS NEM KERESKEDELMI CÉLÚ FELHASZNÁLÁSNAK, ÉS VAGY VALAMELY VIDEO SZOLGÁLTATÓ ÁLTAL LISZENSZELT, ÉS BIZTOSÍTOTT AVC VIDEO DEKÓDOLÁSÁRA ENGEDÉLYEZETT. A LISZENSZ NEM ENGEDÉLYEZETT ÉS NEM HASZNÁLHATÓ FEL, SEMMILYEN MÁS FELHASZNÁLÁSI KÖRBEN. TOVÁBBI INFORMÁCIÓK BESZEREZHETŐEK A SZABADALOM TULAJDONOSÁTÓL: **MPEG LA, L.LC.** LÁTOGASSON EL A HTTP://WWW.MPEGLA.COM OLDALRA.

Ez a termék egy vagy több programot tartalmaz, amelyek védettek a nemzetközi és U.S. szerzői jogvédelmi törvények alapján, mint nem publikált munkák. Ezek bizalmasak és a **Dolby Laboratories** tulajdonát képezik. A reprodukálásuk és vagy nyilvánosságra hozásuk részben vagy egészben, valamint a gyártásban történő felhasználásuk, részben vagy egészben, a Dolby Laboratories kifejezett engedélye nélkül szigorúan tilos. Szerzői jog 2003-2009 Dolby Laboratories által. Minden jog fenntartva.

# **TARTALOMJEGYZÉK**

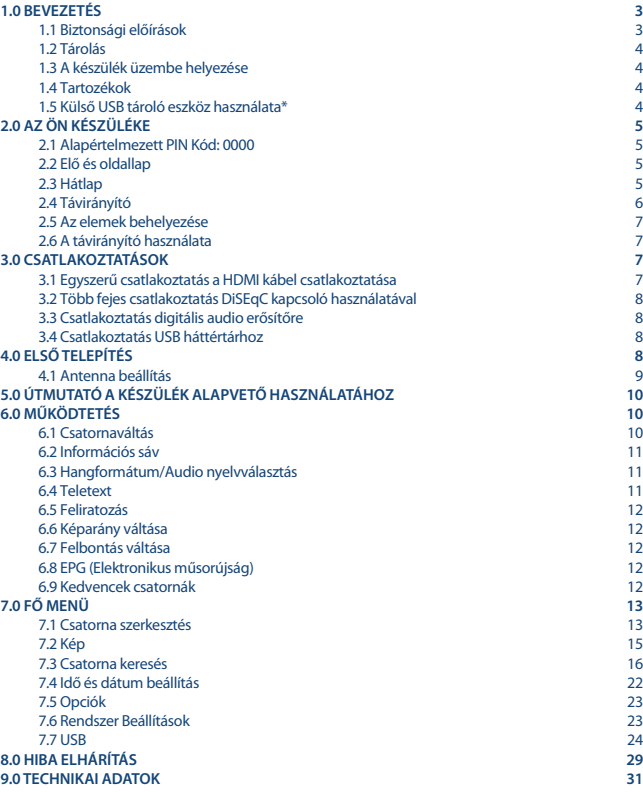

# **1.0 BEVEZETÉS**

# **1.1 Biztonsági előírások**

#### **Ne használja a vevőkészüléket:**

 Zárt vagy nem megfelelően szellőző szekrényben; közvetlenül másik berendezés tetején vagy alatt; olyan felületen, mely elzárhatja a szellőzőnyílásokat.

#### **Ne tegye ki a vevőkészüléket vagy annak alkatrészeit:**

- Közvetlen napsütésnek vagy bármely olyan berendezésnek, ami hőt termel; esőnek vagy magas páratartalomnak; heves vibrációnak vagy bármilyen ütésnek, mely maradandó károsodást okozhat a vevőkészülékben vagy bármely mágneses tárgy közelébe például hangszórók, transzformátorok, stb.
- Ne használjon sérült hálózati tápkábelt. Tüzet vagy áramütést okozhat. Ne érintse meg a hálózati tápkábelt nedves kézzel. Áramütést okozhat.
- Amikor hosszabb ideig nem használja a vevőkészüléket, húzza ki a hálózati tápkábelt a fali konnektorból.
- Ne használjon alkohol vagy ammónia alapú folyadékot a vevőkészülék tisztítására. A készülék tisztítására, enyhén szappannal benedvesített kendőt használjon, de csak miután kihúzta azt az elektromos hálózatból. Bizonyosodjon meg arról, hogy idegen tárgyak nem estek a szellőző nyílásokba, mert ezek tüzet vagy elektromos zárlatot okozhatnak.
- Ne helyezzen semmilyen tárgyat a vevőkészülék tetejére, mert ez akadályozhatja a belső alkatrészek megfelelő hűtését, szellőzését.

#### **Biztonsági óvintézkedések**

- Soha ne nyissa fel a vevőkészülék borítását. A készülékház megbontása a garancia elvesztésével jár.
- Veszélyes megérinteni a vevőkészülék belsejét a magasfeszültségű villamos áram és az áramütés veszélye miatt. Minden karbantartást vagy szervizelést képesített szakemberrel végeztessen.
- A készülék és a kábelek csatlakoztatása előtt bizonyosodjon meg arról, hogy a vevőkészülék nincs csatlakoztatva az elektromos hálózatra. A vevőkészülék kikapcsolása után várjon néhány másodpercet, mielőtt elmozdítja a készüléket vagy lecsatlakoztat róla bármilyen berendezést.
- Kizárólag bevizsgált hosszabbító kábelt használjon, olyan vezetékkel, mely megfelel a felszerelt készülék elektromos áram fogyasztásának. Kérjük, bizonyosodjon meg arról, hogy a hálózati feszültség ellátás összhangban van a vevőkészülék hátlapján található elektromos adattáblán található feszültséggel.
- $\Delta$  Robbanásveszély, ha az elemeket helytelenül vagy nem megfelelő típusúra cserélik. Csak azonos vagy azzal egyenértékű típusra cserélje ki.
- Az elemeket nem szabad tűzbe dobni vagy forró sütőbe helyezni, vagy szétszerelni, felvágni mert az az elemek robbanásához vezethet.

- Ez elemeket ne hagyja extrém magas hőmérsékletű környezetben, mivel az az elemek robbanásához, vagy gyúlékony, folyadék vagy gáz szivárgásához vezethet.
- A rendkívül alacsony légnyomásnak kitett elemek robbanáshoz, vagy gyúlékony, folyadék vagy gáz szivárgásához vezethetnek.

Ha a vevőkészülék nem működik megfelelően, annak ellenére sem, hogy szigorúan követte ezen felhasználói kézikönyv utasításait, javasoljuk, hogy forduljon a készülék forgalmazójához.

# **1.2 Tárolás**

A készüléket és tartozékait mechanikai és nedvesség elleni védelemmel ellátott csomagolásban szállítjuk.

Kicsomagoláskor kérjük, ellenőrizze a tartozékok meglétét és a csomagolási anyagokat tartsa távol a gyermekektől. Szállításkor vagy jótállási időszak alatti visszaszállításkor a kérjük, hogy a készüléket mindig az eredeti csomagolásában, a tartozékokkal együtt tárolja.

# **1.3 A készülék üzembe helyezése**

Javasoljuk, hogy a készülék beüzemelését bízza szakemberre. Ezen felül kérjük, kövesse és tartsa be a használati utasításban leírtakat:

- Olvassa el a TV készüléke és az antenna használati utasításait.
- Győződjön meg, hogy a használni kívánt SCART/HDMI kábelek megfelelő minőségűek és állapotúak, valamint a további kábelek és kültéri egységek megfelelő állapotban vannak.

Ezen kézikönyv teljes használati útmutatót tartalmaz a vevőkészülék beüzemeléséhez és használatához. Az alábbi szimbólumok a következőképpen szerepelnek.

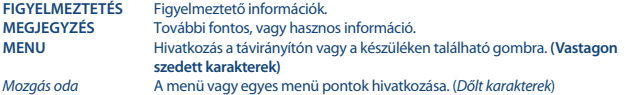

### **1.4 Tartozékok**

- **1 Telepítési Utasítás**
- 1 Táviránvító
- 2x Elemek (AAA típus)

**MEGJEGYZÉS:** A mellékelt elemeket nem szabad újratölteni, szétszedni, vagy más típusú elemekkel keverve használni. Ha tölthető akkumulátorokat használ az elemek helyett, akkor javasoljuk, hogy alacsony önkisülésű például: NiMH típust használjon a távirányító hosszabb működtethetősége érdekében.

### **1.5 Külső USB tároló eszköz használata\***

 USB 2.0 kompatibilis tárolóeszköz használata javasolt. Amennyiben a csatlakoztatott USB tároló eszköz nem kompatibilis az USB 2.0 specifikációval, a készülék multimédia, felvétel és Timeshift funkciói lehetséges, hogy nem fognak megfelelően működni.\*

- USB HDD (Hard Disk Drive) használatának megkezdése előtt, kérjük, vegye figyelembe a csatlakoztatni kívánt egység elektromos tulajdonságait/specifikációját, amely esetlegesen meghaladhatja a készülék USB kimenetén elérhető maximális értékeket (5 V/800 mA). Ilyen esetben, kérjük, csatlakoztasson az USB HDD-hez külső hálózati adapter.
- STRONG nem garantálja a kompatibilitást minden típusú USB tárolóeszközzel.
- Javasoljuk, hogy ne tároljon fontos adatokat a készülékhez csatlakoztatni kívánt USB tárolóeszközön. Minden esetben készítsen biztonsági mentést az USB tárolóeszközön található adatairól a csatlakoztatás előtt. STRONG nem vállal semmilyen felelősséget, az esetleges adatvesztésből, vagy annak körülményeiből adódó károkért.
- A STRONG nem garantálja az összes fájl és formátum lejátszását, még akkor, sem ha a fájl kiterjesztése, szerepel a listában, mivel ez függ a fájl méretétől, a létrehozásakor alkalmazott codec-től és annak paramétereitől/beállításaitól, a bit rate-től és a felbontástól.
- Csatlakoztatás előtt kérjük, ellenőrizze, hogy az USB tárolóeszköz FAT/FAT32 fájlrendszerre legyen formázva, további információkat a **7.7 USB** fejezetben olvashat.

\*Ez a használati utasítás leírja az összes funkciót, beleértve a felvétel funkciót is, amely abban az esetben nem használható, ha a megfelelő szoftvert nem telepítették még a készülékre.

# **2.0 AZ ÖN KÉSZÜLÉKE**

# **2.1 Alapértelmezett PIN Kód: 0000**

### **2.2 Elő és oldallap**

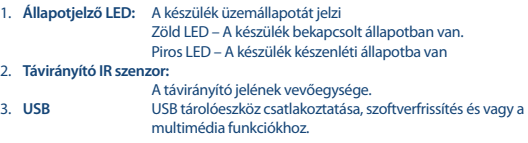

## **2.3 Hátlap**

*Fig. 2*

*Fig. 1*

1. **SAT IN** A műholdvevő antenna/LNB (fej) kábel csatlakoztatása a vevőkészülékhez. 2. **Ethernet csatlakozó** Csatlakoztatás hálózati switch-hez, router-hez, vagy modemhez. 3. **HDMI** Csatlakoztatás TV készülékre a HDMI kimeneten megfelelő HDMI kábellel. 4. **S/PDIF (koaxiális)** Csatlakoztatás digitális audio erősítőre vagy házimozi erősítőre. 5. **Hálózati adapter csatlakozó** Hálózati adapter csatlakozó, adapter bemeneti feszültség: 100~240 V AC 50~60 Hz, kimeneti feszültség: 12 V, 1.5 A DC. Kérjük, ellenőrizze a helyi elektromos hálózatot, mielőtt csatlakoztatja a hálózati adaptert a konnektorhoz és a készülékhez.

# **2.4 Távirányító**

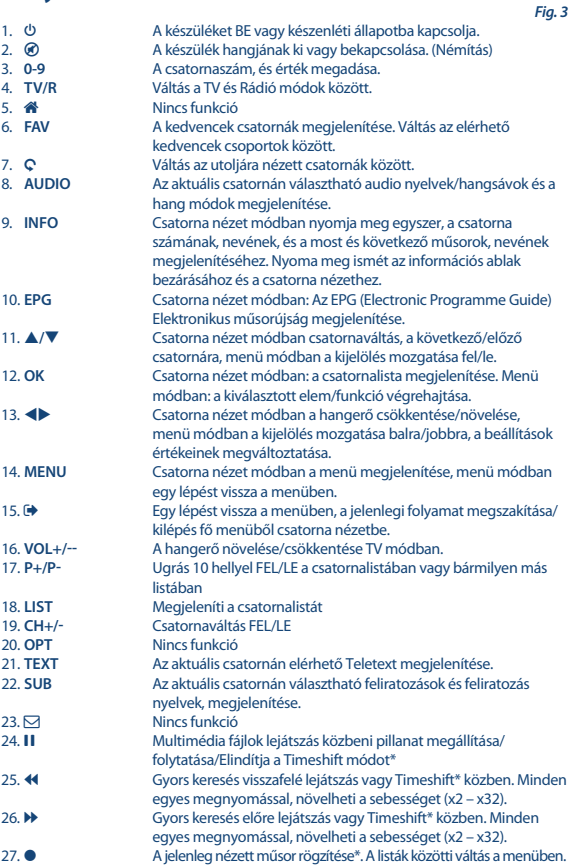

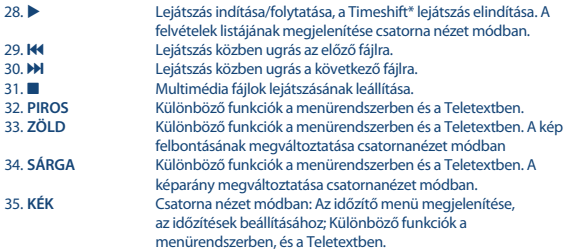

\*Ez a használati utasítás leírja az összes funkciót, beleértve a felvétel funkciót is, amely abban az esetben nem használható, ha a megfelelő szoftvert nem telepítették még a készülékre.

### **2.5 Az elemek behelyezése**

*Fig. 4*

Nyissa ki és távolítsa el az elemtakarót a távirányítóról, helyezze be a polaritásnak megfelelően az 2x AAA méretű elemeket az elemtartóba, majd zárja vissza.

Az elemtartóban látható diagram mutatja az elemek megfelelő behelyezését.

- 1. Nyissa ki az elemtakarót
- 2. Helyezze be az elemeket
- 3. Zárja vissza az elemtakarót.

**Megjegyzés:** Az elemeket nem szabad újratölteni, szétszerelni, elektromosan rövidre zárni, vagy keverve más típusú elemekkel használni.

### **2.6 A távirányító használata**

*Fig. 5*

A távirányító használatához irányítsa a vevőkészülék előlapja irányába. A távirányító hatótávolsága megközelítőleg 7 méter, amennyiben megfelelően irányítja az előlap mögötti infra szenzorra. A távirányítót nem tudja használni ha a vevőkészülék és a távirányító közötti útvonalat, elzárja/eltakarja.

**Megjegyzés:** Az erős napfény vagy az erős lámpafény csökkenti a távirányító hatásfokát.

# **3.0 CSATLAKOZTATÁSOK**

# **3.1 Egyszerű csatlakoztatás a HDMI kábel csatlakoztatása**

*Fig. 6*

**a)** A műholdvevő antenna LNB/Fej-ről érkező koaxiális kábelt csatlakoztassa a készülék SAT IN bemenetére, a megfelelő F-csatlakozóval.

- **b)** A HDMI kábel egyik végét csatlakoztassa a készülék HDMI kimenetére, majd a HDMI kábel másik végét csatlakoztassa a TV készüléke egyik HDMI bemenetére.
- **c)** Csatlakoztassa a hálózati adapter a készülékhez, majd a megfelelő fali konnektorba.

## **3.2 Több fejes csatlakoztatás DiSEqC kapcsoló használatával**

- **a)** A műholdvevő antenna fejekről érkező kábeleket csatlakoztassa a DiSEqC kapcsolója megfelelő bemeneteire.
- **b)** A DiSEqC kapcsoló kimenetéről ("To receiver") a megfelelő koaxiális kábelt csatlakoztassa a vevőkészülék SAT IN bemenetére.
- **c)** A TV és az elektromos hálózati csatlakoztatásokat olvassa el a **3.1** vagy a **3.2** fejezetekben.

## **3.3 Csatlakoztatás digitális audio erősítőre**

*Fig. 7*

*Fig. 8* 

*Fig. 7*

Csatlakoztasson egy koaxiális kábelt, a készülék S/PDIF kimenetére, majd a kábel másik végét csatlakoztassa a házimozi rendszer, vagy erősítő, megfelelő digitális audio bemenetére.

# **3.4 Csatlakoztatás USB háttértárhoz**

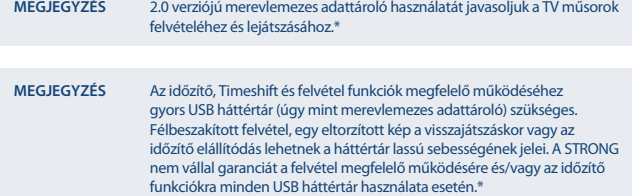

\*Ez a használati utasítás leírja az összes funkciót, beleértve a felvétel funkciót is, amely abban az esetben nem használható, ha a megfelelő szoftvert nem telepítették még a készülékre.

# **4.0 ELSŐ TELEPÍTÉS**

Amint minden csatlakoztatást elvégzett és megfelelően ellenőrizte azokat, kapcsolja be a TV készülékét és a vevőkészüléket, majd válassza ki a megfelelő video bemenetet a TV készülékén. Amennyiben a vevőkészüléket most használja először, vagy a gyári beállítások visszaállításával újraindította, akkor az *Telepítés* menü jelenik meg a képernyőn. A gombokkal válassza ki a megfelelő *OSD Language OSD Nyelvet*. Majd állítsa be a többi beállítást a használatnak megfelelően. A HDMI kimenet mindig elérhető. A TV formátum HDMI csatlakozás esetén 16:9 széles képernyő.

**MEGJEGYZÉS** Amennyiben Németországot vagy Olaszországot választotta ki az ország választásnál, egy előre telepített csatornalista válik elérhetővé. A Német csatornák az Astra 19.2E műholdról, az Olasz csatornák a Hotvird 13E műholdról, kerülnek telepítésre, betöltésre.

Folytathatja a *Csatorna keresés* funkcióval és további csatornákat telepíthet a lentebb leírt módon, vagy közvetlenül átkapcsolhat csatorna nézet módba, az **OK** gomb megnyomásával. És már élvezheti is az előre telepített csatornákat.

## **4.1 Antenna beállítás**

#### **4.1.1 Műhold(ak) választása**

A **/** gombokkal válassza ki a műholdat, amelyre az antennája be van állítva. Többfejes, antenna használata esetén, válassza ki a műholdakat, amelyekre az antenna be van állítva, majd nyomja meg az **OK** gombot és állítsa be a megfelelő LNB-ket, a képernyő jobb oldalán, a  $\triangleright$  gomb megnyomása után, a DiSEqC 1.0 vagy ha választható a DiSEqC 1.1 opciókban. A keresés folyamat elindításával az összes kiválasztott műhold keresése megtörténik. Motoros vagy SatCR antenna rendszer használata esetén, kérjük, olvassa el a **7.** fejezetet.

#### **4.1.2 Jelszint ellenőrzése és az antenna beállítása**

A képernyő alján megjelenített jelminőség jelző sáv, lehetőséget biztosít, az antenna megfelelő finom hangolásához, a lehető legjobb vételi minőség beállításához. Szükség esetén, állítsa be az antennát a lehető legmagasabb jelminőségre. Amennyiben a jelminőség már nem növelhető, rögzítse az antennát ebben a pozícióban, majd nyomja meg a **KÉK** gombot a *Keresés* indításához.

#### **4.1.3 Keresési mód**

Use  $\triangle$ / $\nabla$  to highlight the options of choice and press **BLUE** to start the *scan*. It is recommended to use the default settings.

#### **4.1.4 Keresés**

A készüléke megkezdi az automatikus keresést, az ön által elvégzett beállításoknak megfelelően. A keresés végén minden megtalált csatornát elment a készülék és automatikusan az első csatornára kapcsol. Most már nézheti is a csatornákat az új készülékén.

**MEGJEGYZÉS** Amennyiben az automatikus keresés folyamán a készülék nem talál csatornákat, úgy a keresés végén visszatér a *Telepítés* menübe. Kérjük, válassza ki a nyelvet újra, majd olvassa el a **7.3** fejezetet a további információkért.

# **5.0 ÚTMUTATÓ A KÉSZÜLÉK ALAPVETŐ HASZNÁLATÁHOZ**

Mi a STRONG-nál megértjük, hogy már alig várja, hogy az új HD készüléke nyújtotta csatornákat nézhesse. A következő útmutató megismerteti a készülék alapvető funkcióinak használatával. Mindazonáltal javasoljuk, hogy olvassa el a teljes útmutatót, hogy megismerkedjen a STRONG HD készülék összes funkciójával és hogy megfelelően tudja használni.

A készülék be és kikapcsolásához használja a  $\Phi$  gombot a távirányítón. A csatornaváltáshoz használja a **/** gombokat. Alternatív lehetőségként megadhatja a csatorna számát a **0~9** gombokkal a távirányítón, vagy nyomja meg az **OK** gombot csatorna nézet módban, a csatornalista megjelenítéséhez.

A hangerő csökkentéséhez/növeléséhez használja a <br/>  $\blacklozenge$  qombokat.

# **6.0 MŰKÖDTETÉS**

Csatorna nézet módban számos funkció érhető el, amely további élményt biztosíthat a műsorok megtekintéséhez. Ebben a fejezetben olvashatja el ezeket, a funkciókat. Kérjük, olvassa el a **7** fejezetet is, hogy megismerkedjen az új készüléke menürendszerével.

### **6.1 Csatornaváltás**

Különböző módokon válthat csatornát a készülékén.

- Közvetlen eléréssel
- A csatornalistán keresztül
- A **A/V** gombokkal
- $A$  Q qombbal

#### **6.1.1 Közvetlen elérés**

Az adott csatorna közvetlen eléréséhez, megadhatja a csatorna számát a **0~9** gombokkal a távirányítón. A csatornaszámok 4 jegy hosszúságúak lehetnek. Négyjegyűnél rövidebb számot is megadhat. Várjon néhány másodpercet, a csatornaszám megadása után, majd a készülék átkapcsol a megadott számú csatornára.

#### **6.1.2 Csatornalista**

Nyomja meg az **OK** gombot, csatorna nézet módban, a csatornalista megjelenítéséhez. A **/** gombokkal válassza ki a megjeleníteni kívánt csatornát, majd nyomja meg az **OK** gombot a kijelölt csatornán. A csatornalistában elérhető a *Keresés* funkció, amivel könnyebben megtalálhatja a csatornáit. A csatornalistában, nyomja meg a **PIROS** gombot, az ABC lista jelenik meg a képernyőn.

A **/** gombokkal válassza ki az első betűt, betűket a csatorna nevéhez, majd nyomja meg az **OK** gombot, vagy nyomia meg az ➡-et. Az összes csatorna, amely a választott betűkkel kezdődik, megjelenik. Válassza ki a keresett csatornát a leszűrt listából.

A következő gombok használhatóak a csatornalistában és nézet módban:

Az ABC ablakot nyitja meg, a gyors csatornakereséshez.

**TV/R**: Váltás a TV és Rádióállomások között.

4: Megjeleníti a telepített *Műhold Lista* ablakot, a műhold választáshoz.

#### **6.1.3 A / gombok használata**

- A következő csatornára kapcsol.
- Az előző csatornára kapcsol.

#### **6.1.4 A** 9 **gomb és funkció használata**

A 9 gombbal válthat az utoljára 8 nézett csatornák között. Kérjük, olvassa el a **7.6** fejezetet a további részletekért.

### **6.2 Információs sáv**

Csatorna nézet módban, nyomja meg, az **INFO** gombot, a képernyőn a csatorna információk jelennek meg, valamint a jelenlegi és következő műsor információk\*. Nyomja meg az **INFO** gombot kétszer a részletes műsor információ a jelenlegi és a következő, valamint a csatorna technikai paramétereinek megjelenítéséhez. Nyomja meg, az **INFO** ismét, vagy az  $\bigoplus$  gombot az információs ablak bezárásához.

Az információs sáv megjelenítésének az idejét beállíthatja az *Rendszer* menüben. Kérjük, olvassa el a **7.5** fejezetet a további részletekért.

\*A műsor információ elérhetősége és megjelenítése a szolgáltató által sugárzott tartalomtól függ.

## **6.3 Hangformátum/Audio nyelvválasztás**

Az egyes csatornákon lehetősége van az hangformátum és vagy az audio nyelv kiválasztására. Amennyiben az adott csatornán elérhető. Másik audio nyelv kiválasztásához nyomja meg az **AUDIO** gombot, csatorna nézet módban. Az adott csatornán választható Audio nyelvek listája jelenik meg. A **/** gombokkal válassza ki a kívánt audio nyelvet, hangsávot, majd nyomja meg az **OK** gombot. A gombokkal válthat a *Bal Mono, Jobb Mono* vagy *Sztereo hang (bal/jobb)*.

### **6.4 Teletext**

Az ön készüléke teljes értékű teletext funkcióval is rendelkezik. Amennyiben az adott csatornán elérhető. A Teletext megjelenítéséhez nyomja meg a **TEXT** gombot csatorna nézet módban. A Teletextben a 0~9 gombokkal megadhatja a megjeleníteni kívánt oldalt, vagy a ▲/▼ gombokkal lapozhat a kívánt oldalig. Az aloldalak között (ha betöltődtek és/vagy elérhetőek) a  $\blacktriangleleft$  gombokkal válthat. A távirányító színes funkció gombjaival a Teletext képernyő legalsó sávjában megjelenített oldalakra ugorhat közvetlenül. A Teletextből való kilépéshez nyomja meg a **TEXT** gombot ismét, vagy nyomia meg az → gombot.

### **6.5 Feliratozás**

Az egyes csatornákon lehetősége van különböző feliratozás nyelvek kiválasztására. Amennyiben az adott csatornán elérhető. Csatorna nézet módban nyomja meg a **SUB** gombot, a választható feliratozás módok és nyelvek megjelenítéséhez. A **△/▼** válassza ki a feliratozás nyelvét, majd nyomja meg az **OK** gombot.

## **6.6 Képarány váltása**

Csatorna nézet módban a *Képarány* váltásához nyomja meg a **SÁRGA** gombot. Minden egyes megnyomásra át fog váltani, a következő formátumra. Kérjük, olvassa el a **7.2** fejezetet a további részletekért.

### **6.7 Felbontás váltása**

Csatorna nézet módban a felbontás megváltoztatásához nyomja meg a **ZÖLD** gombot. Minden egyes megnyomásra a következő felbontásra vált. Egy megerősítő ablak jelenik meg képernyőn. Amennyiben nem fogadja el a választott felbontást 10 másodpercen belül, úgy a készülék automatikusan az előző felbontásra vált vissza. Kérjük, olvassa el a **7.2** fejezetet a további részletekért.

# **6.8 EPG (Elektronikus műsorújság)**

Az Elektronikus műsorújság egy nagyon hasznos funkció, amelyen keresztül megtekintheti a csatornák műsor információit, a képernyőn. Csatorna nézet módban nyomja meg az **EPG** gombot, az elektronikus műsorújság megjelenítéséhez. (Az Elektronikus műsorújság (EPG) elérhető a menürendszerből is). A **↓** gombokkal válassza ki a csatornát. A Műsor listában, a **△/▼** gombokkal választhat, vagy lapozhat, hogy megtekintse a műsor információkat, az előző/következő napokra. Nyomja meg a **KÉK** vagy a **SÁRGA** gombot, a lapozáshoz, ha egy oldalnál több információ érhető el. A választott műsor időzítéséhez nyomja meg az **OK** gombot. Az időzített lista megjelenítéséhez nyomja meg az **INFO** gombot.

**MEGJEGYZÉS** Az Elektronikus műsorújság tartalmának megjelenítése a sugárzástól függ.

#### **Műsor időzítése az EPG-ből**

Az EPG menüben, válassza ki az időzíteni kívánt műsort. Majd nyomja meg az **OK** gombot. Az képernyőn az *Időzítés* menü jelenik meg. Az összes adat már előre ki van töltve. Az időzítés beállításához és mentéséhez nyomja meg az **OK** gombot. Az időzített műsorok listájához nyomja meg a **KÉK** gombot, csatorna nézet módban, vagy az **INFO** gombot az EPG menüben. Kérjük, olvassa el a **7.4.1** fejezetet a további részletekért.

### **6.9 Kedvencek csatornák**

Nyomja meg a **FAV** gombot, a kedvencekhez adott csatornák megjelenítéséhez és a kedvencek csoportok közötti váltásokhoz. Kérjük, olvassa el a **7.1.1** fejezetet a további részletekért.

# **7.0 FŐ MENÜ**

### **7.1 Csatorna szerkesztés**

Nyomia meg a **MENU** gombot, majd a ◀▶ gombokkal jelölje ki a *Csatorna szerkesztés* menü pontot. Nyomja meg az **OK** vagy a ▼ gombot, *Csatorna szerkesztés* almenü megnyitásához. Nyomja meg az **OK** vagy a ▶ gombot, a csatorna szerkesztéshez. A kilépéshez nyomja meg az **●** gombot.

#### **7.1.1 Csatorna szerkesztése**

A csatorna szerkesztéséhez (mozgatás, kihagyás, zárolás, törlés, kedvencek vagy átnevezés), kérjük, nyissa meg a *Csatorna Szerkesztés* menüt. A menü megnyitásához meg kell adnia a PIN kódot. Kérjük, adja meg a PIN kódot, az alapértelmezett/gyárilag beállított PIN kód: **0000**. Amennyiben még nem változtatta meg. A **/** jelölje ki a csatornát, a **TV/R** gombbal válthat a TV és rádió csatornalisták között és a 4 gombbal jelenítheti meg a műholdakat, a választhat, amennyiben egynél több műhold érhető el.

#### **Csatorna hozzáadása a kedvencekhez**

A készülékében a csatornáit 4 kedvencek listába rendezheti. Manapság a műholdakról elérhető csatornák nagy száma miatt ez hasznos funkció lehet.

- 1. Jelölje ki a csatornát, majd nyomja meg a **FAV** gombot. Egy *Kedvencek Csoport* ablak jelenik meg a képernyőn. A következő csoport közül választhat: *Hírek*, *Sport*, *Zene* és *Film1*, *Film2*, *Film3*, *Film4*. Kérjük, válassza ki az egyik vagy több csoportot. Egy csillag formájú szimbólum jelenik meg a csatorna neve mellett, jelezve, hogy a kedvencekhez adta. Nyomja meg az  $\blacktriangleright$  gombot, a visszatéréshez a csatornalistához és a további csatorna hozzáadásához.
- 2. Ismételje meg a fenti lépéseket a további csatorna kedvencekhez adásához.
- 3. A módosítások mentéséhez és a kilépéshez nyomja meg az  $\blacktriangleright$  gombot.

#### **TV vagy Rádió csatorna törlése a kedvencekből**

Ismételje meg a fenti lépéseket, majd válassza ki a *Kikapcsol* opciót, a *Kedvencek Csoport* ablakban.

#### **Kedvencekhez adott csatornák megjelenítése**

- 1. Csatorna nézet módban nyomja meg a **FAV** gombot, a kedvencek csatornalista megjelenítéséhez. A kedvencek listában használja a  $\blacktriangle$  gombokat, az elérhető kedvencek csoportok közötti váltásához.
- 2. Válassza ki a megtekinteni kívánt csatornát a ▲/▼ gombokkal és nyomja meg az OK gombot.
- 3. Most csatorna nézet módban, a ▲/▼ gombokkal csak a választott kedvencek listában elérhető csatornák között válthat. A fő csatornalista kiválasztásához, csatorna nézet módban nyomja meg az **OK** gombot, majd a 4 gombot, és válassza ki az *Összes TV lista* listát.

#### **TV vagy Rádiócsatorna törlése**

1. Válassza ki a törölni kívánt csatornát, majd nyomja meg a **KÉK** gombot. Egy üzenet jelenik meg a képernyőn. Nyomja meg az **OK** gombot a választott csatorna törléséhez, vagy az  $\blacktriangleright$  gombot, a törlés megszakításához.

2. Ismételje meg a fenti lépéseket a további törölni kívánt csatornán.

#### **TV vagy Rádiócsatorna kihagyása**

- 1. Válassza ki a kihagyni kívánt csatornát, majd nyomja meg a **ZÖLD** gombot.
- 2. A választott csatornát megjelölte, hogy kihagyja. A készülék kihagyja a csatornát, amikor vált a csatornák között, csatorna nézet módban. (A csatornalista megjelenítésekor a kihagyott csatorna kiválasztható marad).
- 3. Ismételje meg az előző lépéseket a további kihagyni kívánt csatornán.
- 4. A módosítások mentéséhez és a kilépéshez nyomja meg az  $\bigoplus$  gombot.

#### **A kihagyás törlése**

Válassza ki a kihagyásra megjelölt csatornát, majd nyomja meg a **ZÖLD** gombot.

#### **TV vagy Rádió csatorna mozgatása**

- 1. Válassza ki az áthelyezni, mozgatni kívánt csatornát, majd nyomja meg a **PIROS** gombot. A mozgatás szimbólum jelenik meg.
- 2. Nyomia, meg a ▲/▼ ◀▶ gombokat, a választott csatorna mozgatásához.
- 3. Majd nyomja meg az **OK** vagy a **PIROS** gombot a csatorna új pozíciójának mentéséhez.
- 4. Ismételje meg a fenti lépéseket, a további csatorna mozgatásához.

#### **Csatorna zárolása**

Korlátozhatja, zárolhatja egyes csatornákhoz a hozzáférést.

- 1. Válassza ki a zárolni kívánt csatornát, majd nyomja meg a **SÁRGA** gombot. A csatornaneve mellett megjelenik a zárolást szimbólum.
- 2. Ismételje meg a fenti lépéseket, a további csatornák zárolásához.
- 3. A módosítások mentéséhez és a kilépéshez nyomia meg az → gombot.

A zárolt csatorna megjelenítéséhez, meg kell adnia a PIN kódot. Az alapértelmezett/gyárilag beállított PIN kód: **0000**, amennyiben még nem módosította. Kérjük, olvassa el a **7.6 System** fejezetet a további részletekért.

#### **Zárolt TV vagy rádió csatorna feloldása**

Nyomja meg a **SÁRGA** gombot, a zárolt csatornán, amely mellett, a zárolás szimbólum látható.

#### **TV vagy rádió csatorna átnevezése**

- 1. Válassza ki az átnevezni kívánt csatornát, majd nyomia meg az © gombot. Egy karakter tábla jelenik meg a képernyőn.
- 2. A karakter táblában, a ▲/▼ <**▶** qombokkal választhatja a beírni kívánt karaktert. Majd nyomja meg az **OK** gombot a választott karakter beírásához. Az új név megadása után, válassza ki az "*OK*" gombot a képernyőn, majd nyomja meg az **OK** gombot. a megerősítéshez és az új név mentéséhez.
- 3. A módosítások mentéséhez és a kilépéshez nyomja meg az  $\blacktriangleright$  gombot.

#### **7.1.2 EPG (Elektronikus műsorújság)**

Kérjük, olvassa el a **6.8** fejezetet fentebb.

#### **7.1.3 Rendezés**

A következő módokon rendezheti a csatornákat:

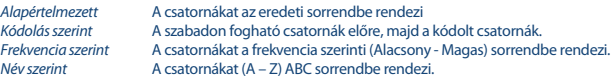

#### **Utoljára nézett csatornák listája**

Be vagy kikapcsolhatja az *Utoljára nézett Csatornalista* funkciót, amellyel lehetősége van az utoljára nézett csatornákra kapcsolni. Ha bekapcsolja az a funkciót, csatorna nézet módban a C gomb megnyomására az utoljára nézett csatornák listája jelenik meg a képernyőn. A listából kiválaszthatja, hogy melyik csatornára kíván visszakapcsolni. Ha a funkciót kikapcsolia, csatorna nézet módban a Q gomb megnyomása után, a készülék az előzőleg nézett csatornára kapcsol.

### **7.2 Kép**

Nyomja meg a **MENU**, gombot, majd válassza ki a *Kép* menü pontot. A menüben a video beállítások opcióit érheti el. A  $\blacktriangle$ / $\blacktriangledown$  gombokkal választhatia ki az opciót, és a  $\blacktriangleleft$  gombokkal módosíthatia az értékeket. A kilépéshez nyomja meg az → gombot.

#### **Képarány**

A képarány beállításához az következő értékek közül választhat *16:9 Widescreen*, *16:9 Pillarbox*, *4:3 Letterbox*, *4:3 Pan&Scan*.

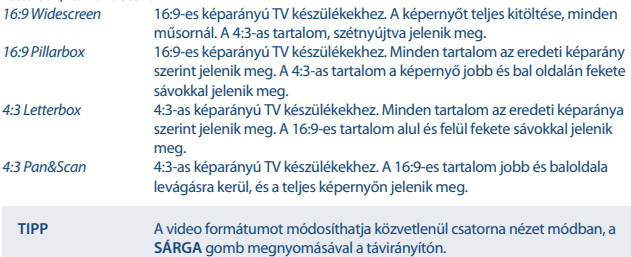

#### **Felbontás**

Amennyiben a video nem jelenik meg megfelelően, módosítsa a beállításokat. Ezek a beállítások a leggyakoribbak a HDMI csatlakozáshoz.

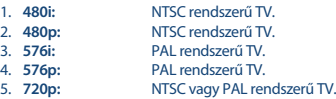

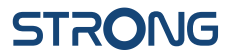

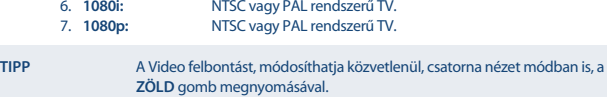

#### **TV szabvány**

Állítsa be a megfelelő szabványt a TV készülékének megfelelően. Az elérhető opciók: *PAL* és *NTSC*.

#### **Video Kimenet**

Ennek az opciónak a beállítása csak SCART csatlakoztatás esetén szükséges. HDMI csatlakoztatás esetén nem befolyásolja a megjelenített képet. SCART csatlakoztatás esetén a lehető legjobb képminőség elérése érdekében válassza ki az *RGB* opciót. Amennyiben a TV készüléke nem támogatja az *RGB* módot, válassza ki a *CVBS*-t.

### **7.3 Csatorna keresés**

Nyomja meg a **MENU** gombot, majd válassza ki a *Csatorna Keresés* menü pontot. A következő opciók közül választhat: *Dish setup* és *DB* (Adatbázis *Kezelés*). Válassza, ki a megfelelő opciót majd nyomja meg az **OK** gombot, a megnyitáshoz. A kilépéshez nyomja meg az <sup>■</sup> gombot.

#### **7.3.1 Telepítés**

#### **7.3.1.1 Antenna beállítás**

A **/** gombokkal jelölje ki, a műholdat melyre az antennája be van állítva. A választott műhold beállításai jelennek meg a képernyő jobb oldalán. A  $\blacktriangleleft$  gombokkal lépjen a képernyő jobb oldalára. a visszalépéshez a műholdlistára, nyomja meg az  $\bigoplus$  gombot.

#### **7.3.1.2 A választott műhold antenna beállításai**

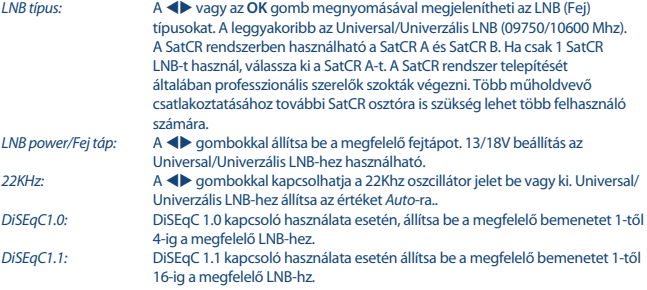

*Motor:* Motor vezérelt antenna használata esetén, nyomja meg a <**>** qombokat és válassza ki a *DiSEqC1.2* vagy a *DiSEqC 1.3* vezérlést, a motor típusától függően.

#### **DiSEqC 1.2**

A DiSEqC 1.2 egy protokoll a motorvezérlésű antennákhoz, a motorral összeszerelt antennát megfelelően be kell állítani a deli irányba, mivel a referencia pontja 0°. (Északi irányba kell állítani a déli félgömbön.) Egyenként kézi vezérléssel beállíthatja az egyes műholdakat és rögzítheti azok egyes pozícióját.

Kérjük, olvassa el a motorja leírását a vezérlésről, a további részletekért. A modernebb motorok általában már képesek kezelni a fokozott DiSEqC 1.3 protokollt, amely a kedveltebb mivel ez képes a műhold pozíciókat automatikusan megtalálni, a viszonyított földrajzi elhelyezkedéshez képest. Mozgassa a motort, a megfelelő pozícióba, a megfelelő jel befogásához ahogy lentebb le van írva. Nyomja meg az **OK** gombot, a menü megnyitásához.

*Folyamatos mozgatás/Move Continue:*

 A gombokkal mozgathatja a motort, *Nyugat*/*Kelet* irányokba. Nyomja meg az ellenkező irány gombiát  $\blacktriangleleft$  a mozgatás megállításához.

*Motor léptetése/Move Step(1)*:

 A gombokkal léptetheti a motort *Nyugat/Kelet* irányokba 0.3° lépésekkel. *Pozíció tárolása/Store Position:*

 Az jelenleg beállított motor pozíciót elmentése a választott műholdhoz. Amennyiben az antenna mozgását fizikai akadály gátolja a Keleti vagy a Nyugati irányban (Például egy fal), akkor beállíthatja az antenna mozgatási határait, a **PIROS** gomb megnyomásával a *Limit beállítása* menüpontban.

Használat:

*Folyamatos mozgatás*: Nyomja, meg a gombokat a motort mozgatva a *Nyugat/Kelet* irányba. Nyomja meg az ellenkező  $\blacklozenge$ irány gombot a mozgatás megállításához. *Motor léptetése (1)*: Nyomja meg a ◀ ombokat a motor léptetéséhez a *Nyugat/Kelet* irányokba 0.3° lépésekkel.

Ellenőrizze, az antenna pozícióját győződjön, meg, hogy még kellő távolságra van az akadálytól. Majd válassza ki a *Keleti limit beállítása* vagy a *Nyugati limit beállítása* opciót, az iránynak megfelelően, és nyomja meg az OK gombot kétszer. Ismételje meg a lépéseket a másik irányba is amennyiben ott is akadályba ütközne az antenna. Így megakadályozhatja, hogy az antenna a hatókörön kívülre forduljon és esetlegesen az antenna megsérüljön. A beállított limitek kikapcsolhatóak a *Limit kikapcsolása* opcióval.

#### **DiSEqC 1.3**

A DiSEqC 1.3 (GotoX névn is ismert) egy automatikus rendszer, az műholdak pozícióinak megtalálásához a motorvezérlésű antennák esetén. Ez egy fokozata a DiSEqC 1.2 protokollnak, ahol még kézileg kellett megkeresni, beállítani és elmenteni az egyes műhold pozíciókra az antennát. A DiSEqC 1.3 esetén minden műhold pozíció automatikusan kiszámításra kerül, a megadott földrajzi elhelyezkedési adatok alapján. Csak a földrajzi elhelyezkedési adatokat kell megadnia és elmenteni a készülékben, és a DiSEqC 1.3 képes motorvezérléssel összefüggésben, minden gyárilag beállított műholdat könnyedén megtalálhat. A motorral összeszerelt antennát pontosan a deli irányba kell beállítani mivel a referencia pontja 0°. (Észak irányba kell állítani a deli félgömbön). Kérjük, olvassa el a motorja leírását a vezérlésről, a további részletekért.

Válassza ki a *DiSEqC 1.3* opciót a **←** gombokkal. Nyomja meg a **ZÖLD** gombot, a földrajzi elhelyezkedési koordináták megadásához A képernyőn egy felugró ablak jelenik, meg ahol a következő beállításokat végezheti el:

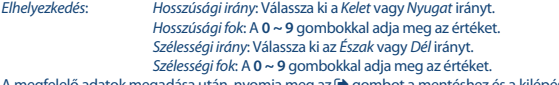

A megtelelő adatok megadása után, nyomja meg az ➡ gombot a mentéshez és a kilépéshez.

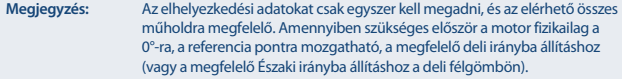

Nyomja meg az **OK** gombot a *GotoX* menü megnyitásához. Válassza ki a *Mozgatás referencia pontra* opciót, hogy a motort a referencia pozícióba a 0°-ra mozgassa. Nyomja meg az OK gombot kétszer a mozgatáshoz.

Amennyiben az antenna mozgását fizikai akadály gátolja a Keleti vagy a Nyugati irányban (Például egy fal), akkor beállíthatja az antenna mozgatási határait, a **PIROS** gomb megnyomásával a *Limit beállítása/Set Limit* menüpontban.

Használat:

*Folyamatos mozgatás*: Nyomja, meg a gombokat a motort mozgatva a *Nyugat/Kelet* irányba. Nyomia meg az ellenkező <br />
irány gombot a mozgatás megállításához. *Motor léptetése (1)*: Nyomja meg a **ID** gombokat a motor léptetéséhez a Nyugat/Kelet irányokba 0.3° lépésekkel.

Ellenőrizze, az antenna pozícióját győződjön, meg, hogy még kellő távolságra van az akadálytól. Majd válassza ki a *Keleti limit beállítása* vagy a *Nyugati limit beállítása* opciót, az iránynak megfelelően, és nyomja meg az OK gombot kétszer. Ismételje meg a lépéseket a másik irányba is amennyiben ott is akadályba ütközne az antenna. Így megakadályozhatja, hogy a véletlenül hatókörön kívüli műhold kiválasztásával az antenna a hatókörön kívülre forduljon és esetlegesen az antenna megsérüljön. A beállított limitek kikapcsolhatóak a *Limit kikapcsolása* opcióval.

### **7.3.1.3 Csatornakeresés**

#### **Automatikus keresés**

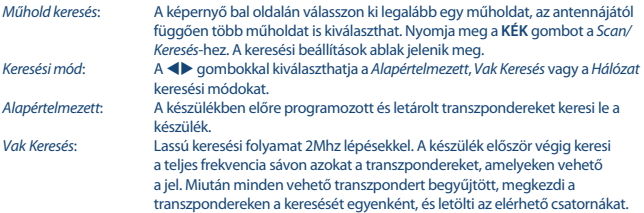

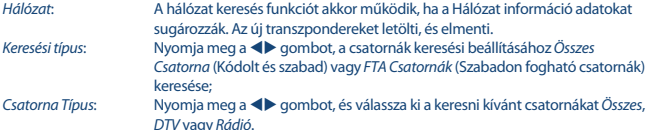

*DTV* vagy *Rádió*. A beállítások elvégzése után, nyomja meg az **OK** vagy a **KÉK** gombot, a keresés elindításához a megadott beállításokkal.

A készülék megkezdi az automatikus csatorna keresést, a keresési folyamatot láthatja a képernyőn. A keresés közben, átugorhat transzpondereket a **MENU** gomb megnyomásával, vagy megszakíthatja a keresési folyamatot és kiléphet az  $\blacktriangleright$  gombbal. Amint a keresési folyamat befejeződött, a készülék minden megtalált csatornát elment, és az első csatornára kapcsol.

*Több műhold keresése*: Több fejes vagy multi feed antenna használata esetén, válassza ki egyenként az antennával és a fejekkel elérhető műholdakat és nyomja meg az **OK** gombot, minden egyes műholdnál. A választott műholdak neve mellett megjelenik a √ szimbólum. Válassza ki és állítsa be a megfelelő LNB/ Fej bemeneteket a DiSEqC kapcsoló beállításánál. A műhold és antenna beállítások elvégzése után, nyomja meg a **KÉK** gombot a *Keresés* indításához. A képernyőn a keresési beállítások ablak jelenik meg. Amint elvégezte a keresési beállításokat, indítsa el a keresést, nyomja meg az **OK** vagy a **KÉK** gombot, hogy elindítsa a csatornák keresését a választott műholdakon. A készülék megkeresi és letölti a csatornákat a beállított műholdakról egymás után.

#### **7.3.1.4 Transzponder keresés (Kézi keresés)**

Nyomia meg a  $\bullet$  gombot, a kiválasztott műhold transzponder listájának megjelenítéséhez. A  $\bullet$ gomb ismételt megnyomásával térhet vissza a műholdak listájához.<br>Foutzerszegedes kessése

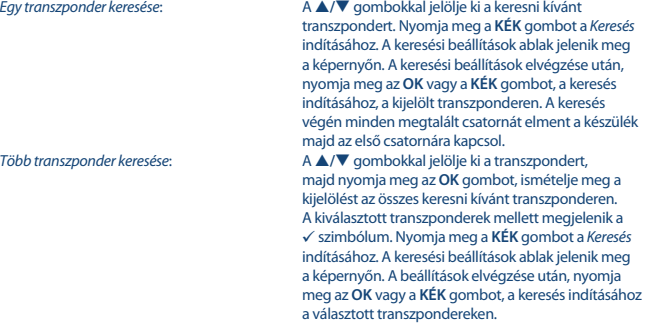

### **7.3.1.5 Műhold szerkesztés opciók**

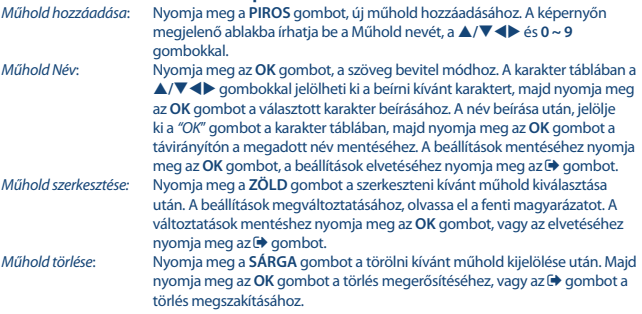

### **7.3.1.6 Transzponder szerkesztés opciók**

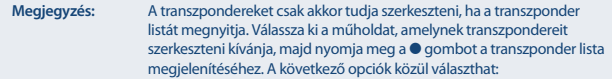

#### *Transzponder hozzáadása*:

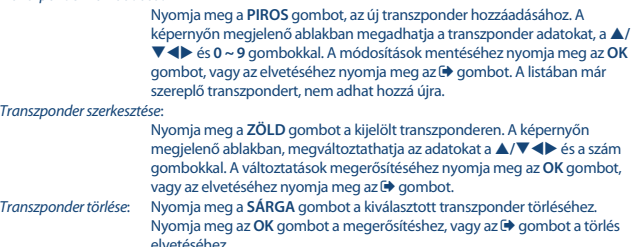

#### **7.3.2 DB Kezelés**

Ebben a menüben mentheti és betöltheti az adatbázist, USB eszközre/ről. Ezzel a kényelmes funkcióval elmentheti a beállításokat, úgy, mint a *Csatornák, Kedvencek, Műhold* és *Transzponder* adatok, egy USB tároló eszközre, és visszatöltheti azokat később. Például véletlen módosítások vagy

a gyári beállítások után. Ebben az esetben csak hagyja ki a *Első Telepítés* funkciót, nyomja meg az gombot a *Telepítés* képernyőn, majd nyissa meg a menüben a DB kezelés menüpontot. Csatlakoztassa az USB tároló eszközt a készülékhez, majd válasszon az alábbi opciók közül:

#### **7.3.2.1 Betöltés USB-ről**

Nyomja meg az **OK** gombot az elérhető DB fájlok megjelenítéséhez. (Ha már készített korábban mentés). A DB fájlok "HB\_DATABASE\_DDMM.DBM" névvel kerülnek mentésre, amely tartalmazza a nap és hónap adatot. Válassza ki a betölteni kívánt DB fájlt, majd nyomja meg az **OK** gombot. A DB fájl sikeres betöltése után (Üzenet jelenik meg a képernyőn) a készülék automatikusan az első csatornára kapcsol, és a csatorna tartalma látható a háttérben. Nyomja meg az E $\blacktriangleright$  gombot az OSD menü bezárásához.

#### **7.3.2.2 Mentés USB-re**

Nyomja meg az **OK** gombot az adatbázis mentéséhez. Egy DBM-Fájl kerül mentésre az USB tároló eszközre "HB\_DATABASE\_DDMM.DBM", az aktuális dátummal (nap és hónap). Az adatbázis sikeres mentése után egy üzenet jelenik meg a képernyőn. Nyomja meg az  $\blacktriangleright$  gombot, az OSD menü bezárásához.

### **7.3.2.3 SatCR**

Amennyiben SatCR rendszerű LNB/Fejet használ, kérjük, olvassa el a Fej használati utasítását, hogy a szükséges technikai adatokat megkapja, a Felhasználói sávokról, és számokról valamint a megfelelő frekvenciákról.

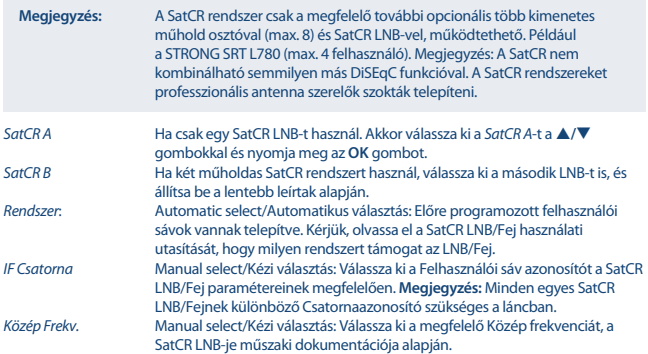

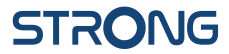

**Megjegyzés:** Minden egyes SatCR LNB felhasználónak, a láncban, eltérő közép frekvencia értéket kell beállítani.

A módosítások mentéséhez nyomja meg az  $\bigoplus$  gombot.

### **7.4 Idő és dátum beállítás**

Nyomja meg a **MENU** gombot és válassza ki a *Idő* menü pontot. A menüben beállíthatja az időt és a dátumot.

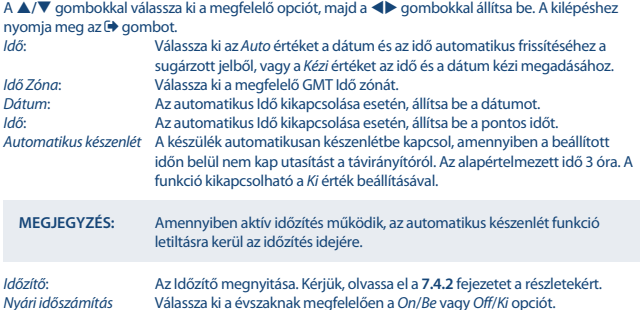

### **7.4.1 Időzítő**

Ebben a menüben beállíthatja az időzítéseket, az egyes műsorokhoz. Az időzítő menü elérhető közvetlenül csatorna nézet módban a **KÉK** gomb megnyomásával.

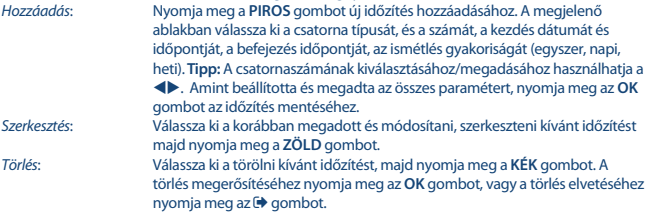

**MEGJEGYZÉS** Időzítést beállíthat közvetlenül az EPG menüben is. Kérjük, olvassa el a **6.8** fejezetet a részletekért.

### **7.5 Opciók**

Nyomja meg a **MENU** gombot és válassza ki az *Option*/*Opciók* menü pontot. Ebben a menüben beállíthatja az *OSD Nyelv*, *Feliratozás Nyelv*, *Audio Nyelv*, *Digitális Hang*, értékeit..

Válassza ki a beállítani kívánt opciót, majd a  $\blacktriangleleft$  a gombokkal válassza ki a megfelelő értéket. A kilépéshez nyomja meg az  $\bigoplus$  gombot.

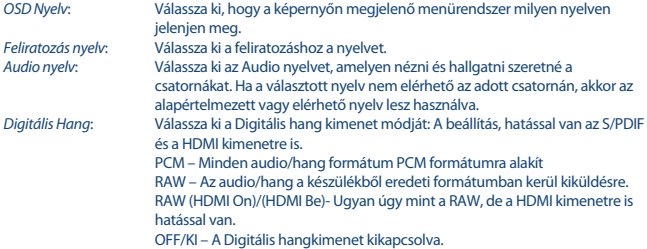

### **7.6 Rendszer Beállítások**

Nyomja meg a **MENU** gombot és válassza ki a *Rendszer* menü pontot. A menüben a rendszer beállításokat végezheti el.

A **▲/▼** gombokkal válassza ki a módosítani kívánt opciót, majd nyomja meg a ◆ gombokat, hogy módosítsa az értékeket. A kilépéshez nyomja meg az → gombot. Egyes menüpontok csak a PIN kód megadásával érhetőek el. Az alapértlemezett PIN kód **0000**.

*Korhatár kezelés* Állítsa be a műsorok megtekintéshez szükséges legalacsonyabb életkort. Az életkor beállításával korlátozhatja a fiatalkorúak és a gyermekek hozzáférését az egyes műsorokhoz. Ez a funkció csak abban az esetben működik, ha az adott műsorokhoz a szolgáltatók sugározzák a korhatár értéket. Amennyiben a korhatár érték magasabb a beállított korhatár értéknél, a készülék csak a PIN kód megadása után, kezdi el a műsor megjelenítését.

#### **Jelszó/PIN kód beállítása**

Állítsa be vagy módosítsa a jelszót/PIN kódot a zárolt csatornákhoz és a menürendszer hozzáféréséhez. Adja meg a régi jelszót/PIN kódot. Az alapértelmezett gyárilag beállított Jelszó/PIN kód: **0000**. Adja meg az Új jelszót/PIN kódot. A módosítások megerősítéséhez adja meg ismét az új Jelszót/PIN kódot. A változtatások után, a kilépéshez nyomia meg az  $\blacktriangleright$  gombot.

#### **Gyári beállítások**

Reseteli a készüléket és a gyárilag beállított paramétereket tölti be a készülék.

Válassza ki a menüben a *Gyári Beállítások Visszaállítása* opciót, majd nyomja meg az **OK** vagy a gombot. Adja meg a jelszót/PIN kódot. Az alapértelmezett gyárilag beállított Jelszó/PIN kód: **0000** és nyomja meg az **OK** gombot a végrehajtáshoz. Ezzel a funkcióval törli az összes beállított műholdat és a csatornákat és beállításokat. A készülék újraindul és a *Első Telepítés* menü jelenik meg a képernyőn.

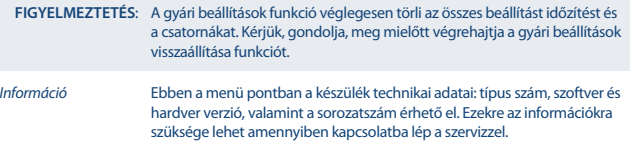

#### **Szoftverfrissítés**

Válassza ki a *Szoftverfrissítés* menü pontot, a menürendszerben, majd nyomja meg az **OK** vagy gombot.

Töltse le az elérhető szoftverfrissítést a készülékhez, a www.strong.tv támogatás oldalunkról, vagy lépjen kapcsolatba kereskedőjével.

Csomagolja ki a zip fájlt a számítógépén, ha szükséges, majd másolja át a fájlt az USB tárolóeszköze Root/Gyökérkönyvtárába. Csatlakoztassa az USB tárolóeszközt a készülék USB portjára. Nyomja meg a **MENU** gombot, majd válassza ki a *Szoftver Frissítés USB-ről*. Majd nyomja meg az **OK** a szoftver lista megjelenítéséhez. Válassza ki a szoftverfrissítés fájlt, majd nyomja meg az **OK** gombot a frissítési folyamat megkezdéséhez. Egy figyelmeztető üzenet jelenik meg a képernyőn. A frissítés indításához nyomia meg az **OK** gombot. A frissítés leállításához nyomja meg az **→** gombot. Kövesse a megjelenített utasításokat a képernyőn. A frissítési folyamat eltart egy darabig. A frissítési folyamat befejezése után, a készülék újraindul és az utoljára nézett csatornára kapcsol.

**FIGYELMEZTETÉS**: A frissítési folyamat közben, SOHA ne áramtalanítsa a készüléket és SOHA ne távolítsa el az USB eszközt a készülékről. A készülék meghibásodását és a garancia elvesztését okozhatja.

#### *Információs sáv megjelenítési ideje*:

Beállíthatja, hogy az információs sáv mennyi ideig legyen látható a képernyőn. A beállítható értékek: *3*, *5*, *7* másodperc.

### **7.7 USB**

Nyomja meg a **MENU** gombot és válassza ki az *USB* menüpontot. A menüben a *Multimédia* funkciókat érheti el: *Zene*, *Képek* és *Film*. A támogatott fájlformátumok listáját lentebb találja. Ebben a menüben a film, kép megjelenítésének beállításait végezheti el, valamint az USB tárolóeszközt formázhatja a készülék által támogatott típusúra. A készülék a FAT és a FAT32 fájlrendszerre formázott USB tárolóeszközöket támogatja. Ellenőrizze le, hogy az USB tárolóeszköze megfelelő fájlrendszerre van formázva.

#### **MEGJEGYZÉS**:

- A STRONG nem garantálja a kompatibilitást (működést és/vagy tápellátást) minden USB tárolóeszközzel, és nem vállal felelősséget, semmilyen adatvesztésből keletkező kárért, amely megtörténhet az készülékhez történő csatlakoztatása esetén.
- Nagy mennyiségű adat tárolása esetén, a rendszernek hosszabb időre van szüksége, hogy az USB tároló eszközön tárolt tartalmat beolvassa.
- Egyes USB eszközökkel előfordulhat, hogy nem biztos, hogy megfelelően érzékel. Még akkor sem, ha a megfelelő fájlrendszerre vannak formázva. Egyes fájlokat lehetséges, hogy nem játszik le, vagy nem jelenít meg rendesen, a tartalomtól függően.

#### **7.7.1 Multimédia**

Amennyiben nincs USB tárolóeszköz csatlakoztatva, egy figyelmeztető üzenet jelenik meg "USB eszköz nincs csatlakoztatva". Amennyiben az USB eszközt érzékelte a készülék, a következő menü pontok közül választhat: *Zene*, *Képek*, *Film* és *DVR*.\*. Válassza ki az egyiket, majd nyomja meg az **OK** gombot, a fájlböngésző megnyitásához, majd válassza ki a lejátszani kívánt fájlt.

*Zene* – Támogatott formátumok MP3 és WMA\*\*

*Kép* – Támogatott formátumok JPG és BMP\*\*

*Film* – Támogatott formátumok (MPG, MPEG, TS, VOB, MP4, AVI, ...) \*\*

*DVR*\* - A készülék által készített műsorok felvételi. Keresse meg a HBDVR mappát, vagy használja a gombot, a felvételek azonnali megnyitáshoz.

\*Ez a használati utasítás leírja az összes funkciót, beleértve a felvétel funkciót is, amely abban az esetben nem használható, ha a megfelelő szoftvert nem telepítették még a készülékre.

\*\*A STRONG nem garantálja a video fájlok lejátszását még akkor sem a kiterjesztése szerepel a támogatott fájl típusok között, meg a lejátszhatóság függ a a fájl készítésekor használt codec-től, a kódolás során alkalmazott paraméterektől, a bit rate-től, és a felbontástól.

#### **Zene**

Válasszon ki egy zenei fájlt, majd nyomja meg az **OK** gombot a lejátszás indításához. A lejátszás közben a következő funkciókat használhatja:

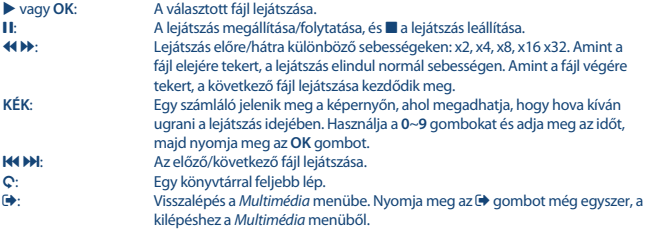

**TIPP** A zene lejátszása folyamatos ameddig a *Multimédia* menü meg van nyitva. Ezáltal lehetősége van zene hallgatása közben, képek megjelenítésére. Csak lépjen ki a *Zene* menüpontból, és válassza ki a diavetítés módot a *Kép* menüben, például ahogy lentebb olvashatja.

#### **Kép**

A készülékkel lehetősége van választott könyvtárban elérhető összes kép diavetítőként történő megjelenítésére. Válassza ki a képeket tartalmazó könyvtárat, a diavetítéshez. Nyomja meg gombot a diavetítés indításához, és a ■ vagy az → gombot a leállításhoz. A különböző *Kép Beállítás* opciókat a **7.7.2** fejezetben olvashatja.

A *Photo*/*Kép* módban a következő funkciókat használhatja:

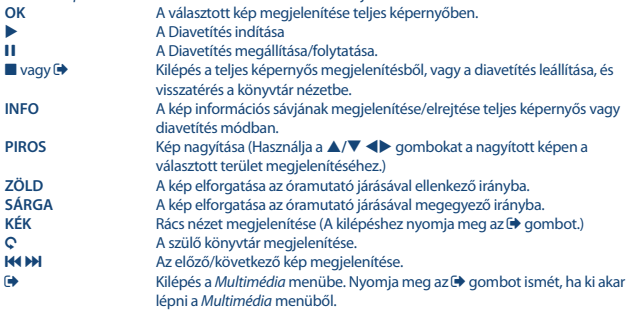

#### **Film**

A *Film* menüben válasszon ki egy film fájlt.

Jelölje ki a fájlt, majd nyomja meg az **OK** gombot, az előnézet indításához. Nyomja meg a **PIROS** gombot, az előnézet és a teljes képernyős megjelenítés között. Használja a C gombot, a szülő könyvtár megjelenítéséhez.

A lejátszás közben használhatja a lejátszás vezérlő gombokat, úgy mint a 11,  $\blacktriangleright$ ,  $\blacksquare$ , 44,  $\blacktriangleright$ , 144 és  $\blacktriangleright$  A. A. fájl részletes információt, az **INFO** gomb megnyomásával jelenítheti meg teljes képernyős módban. Az információs ablak bezárásához nyomja meg az **INFO** gombot ismét, vagy nyomja meg az gombot. A **KÉK** gomb megnyomása után, adja meg az időt ahova a filmben ugrani szeretne a **0**~**9** gombokkal, majd nyomja meg az OK gombot. A 4 **+ b** gombokkal gyorsíthatja a lejátszást előre/hátra különböző sebességeken: x2, x4, x8, x16, x32. Amint a film elejére tekert, a lejátszás újraindul. Amint a film végére tekert, a következő fájl lejátszása kezdődik el. A K4 DH gombokkal ugorhat az előző/ következő video fájlra.

# **7.7.2 Kép beállítás**

*Vetítési idő:* Beállíthatja a képek vetítési/megjelenítési idejét, 1~8 másodperc.

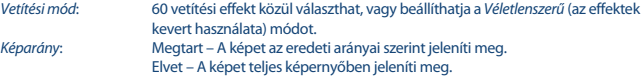

#### **7.7.3 Film beállítások**

Az a feliratozás beállítás csak a *Multimédia* - *Film* menüben elindított filmekre vonatkozik vagy van hatással, azoknál a filmeknél amelyek mellett elérhető .srt .txt formátumú felirat fájl. A lejátszás közben nyomja meg a **SUB** gombot, a felirat kiválasztásához, majd nyomja meg az **OK** gombot. A film lejátszása közben nyomja meg kétszer a **SUB** gombot, a feliratozás beállításainak megváltoztatásához az alábbiak szerint.:<br>Felirat méret: Válassza ki a felir:

*Felirat méret*: Válassza ki a feliratozás méretét: *Kicsi*, *Normál* és *Nagy*. *Felirat háttér színe*: Válassza ki a feliratozás héttér színét: *Fehér*, *Átlátszó*, *Szürke* és *Sárga-Zöld*. *Felirat színe*: Válassza ki a feliratozás betű színét: *Piros*, *Kék*, *Zöld*, *Fehér* és *Fekete*.

#### **7.7.4 DVR, TimeShift és Formázás\***

\*Ez a használati utasítás leírja az összes funkciót, beleértve a felvétel funkciót is, amely abban az esetben nem használható, ha a megfelelő szoftvert nem telepítették még a készülékre.

#### **7.7.4.1 Felvétel\***

Csatorna nézet módban a műsor rögzítéséhez, nyomja meg a 4 gombot, és a felvétel leállításához nyomja meg a 3 gombot. Csatorna felvétele közben, lehetősége van ugyan azon a transzponderen elérhető csatornára kapcsolni, a ▲/▼ gombokkal vagy az OK és a ▲/▼ gombokkal. A 0-9 gombokat nem használhatja.

#### **7.7.4.2 Timeshift\***

A TimeShift funkció használatához, nyomja meg a 11 gombot csatorna nézet módban. A Timeshift-el rögzített műsor lejátszásához nyomia meg a ▶ gombot vagy Ⅱ gombot újra. A lejátszás közben használhatja a 4 D és a 11 gombokat. A Timeshift módból történő kilépéshez nyomja meg a  $\blacksquare$ gombot. Amennyiben nem nyomja meg a 3 gombot, a Timeshift rögzítés, folytatódik a háttérben. Amennyiben csatornát vált, az eddig rögzített tartalom törlődik, és csak az új csatorna TimeShift-el rögzített tartalma less elérhető.

#### **7.7.4.3 Időzített felvétel**

Két féle képen állíthat be időzítést:

#### **Időzítés az EPG-ből**

Műsor rögzítésének időzítését a legegyszerűbben az EPG-ből állíthatja be. Nyomja meg az **EPG** gombot, az EPG menü megjelenítéséhez, a ▲/▼ gombokkal. Ezután, a ▲/▼ gombokkal válassza ki a rögzíteni kívánt műsort. Az időzítéshez nyomja meg az **OK** gombot. A műsor adatai automatikusan kitöltésre kerülnek. Önnek csak a ▲/▼ gombokkal ki kell választani a *Mód* opciót majd a ◀▶ gombokkal állítsa be a *Felvétel* opciót. Amennyiben szükséges, az időzítés paramétereit módosíthatja. Nyomja meg a **/**, és **0-9** a módosításokhoz. Az EPG csatornalista nézetéből megnyithatja az időzítések listáját a **INFO** gombbal, ahol megtekintheti a beállított időzítéseket.

#### **Időzítés beállítása az Időzítő menüből**

Időzítés beállításához, az időzítő menüből, nyomja meg a **KÉK** gombot, csatorna nézet módban. Az időzítő lista jelenik meg a képernyőn. Amennyiben nincs beállított időzítés, akkor a lista üres. Nyomja meg a **PIROS** *Hozzáadás* gombot, új időzítés hozzáadásához, és állítsa be az időzítés paramétereit, ahogy fentebb leírtuk. A további információkért, kérjük, olvassa el a **7.4.1 Időzítő** fejezetet.

#### **7.7.4.4 Felvétel lejátszása**

Felvétel készítése után, egy új könyvtár a *HBDVR* érhető el az USB tároló eszközön. A **LIST** gomb megnyomásával közvetlenül ezt a könyvtárat érheti el. A *HBDVR* könyvtárban a következő funkciókat használhatja:

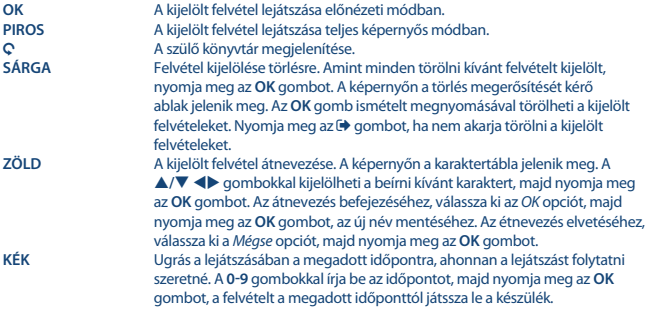

\*Ez a használati utasítás leírja az összes funkciót, beleértve a felvétel funkciót is, amely abban az esetben nem használható, ha a megfelelő szoftvert nem telepítették még a készülékre.

#### **7.7.4.5 DVR beállítás\***

A csatlakoztatott USB eszköz technikai részleteit érheti el *Partí ciók, Timeshift felvétel mérete, Teljes méret* és a *Szabad kapacitás*.

### **7.7.4.6 Formázás\***

**FIGYELMEZTETÉS**: A formázás funkcióval minden az USB tároló eszközön, vagy a választott partíción tárolt adat törlésre kerül. A STRONG nem vállal semmilyen felelősséget az esetleges adatveszésből eredő károkét.

Amennyiben az USB tároló eszközén több partíciót használ, válassza ki a formázni kívánt partíciót, majd a folytatáshoz nyomja meg az **OK** gombot. Egy figyelmeztető üzenet jelenik meg a képernyőn. A formázás megkezdéséhez nyomja meg az **OK** gombot, (Vagy az **→** gombot a formázás elvetéséhez.) A formázás eltart egy darabig, az USB tároló eszköz vagy a partíció méretétől függően. A formázás befejezése után, a "Formázás befejezve" üzenet jelenik meg a képernyőn. A kilépéshez nyomja meg az  $\blacktriangleright$  gombot.

# **8.0 HIBA ELHÁRÍTÁS**

Számos oka lehet annak, hogy ha a készülék működésében rendellenességet tapasztal. Kérjük, ellenőrizze a készüléket a lenti táblázatban leírtak alapján. Amennyiben a készülék az lenti táblázatban leírtak ellenőrzése után sem működik megfelelően, kérjük lépjen kapcsolatba a helyi szervizzel vagy a kereskedőjével. Valamint kapcsolatba léphet velünk, email-ben a weblapunkon keresztül, www.strong.tv

Kérjük, SOHA ne szerelje szét a készüléket. Áramütést szenvedhet, valamint a garancia elvesztésével járhat.

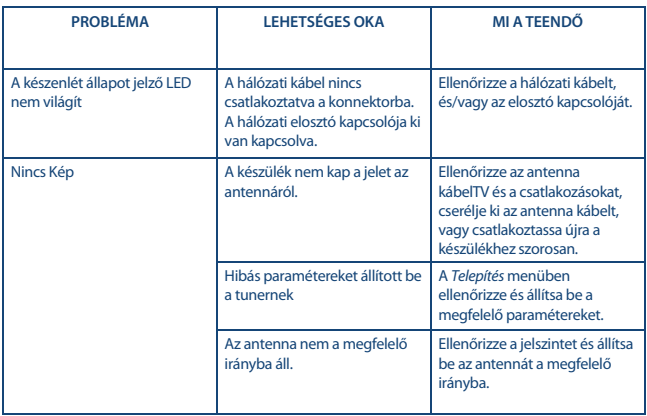

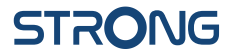

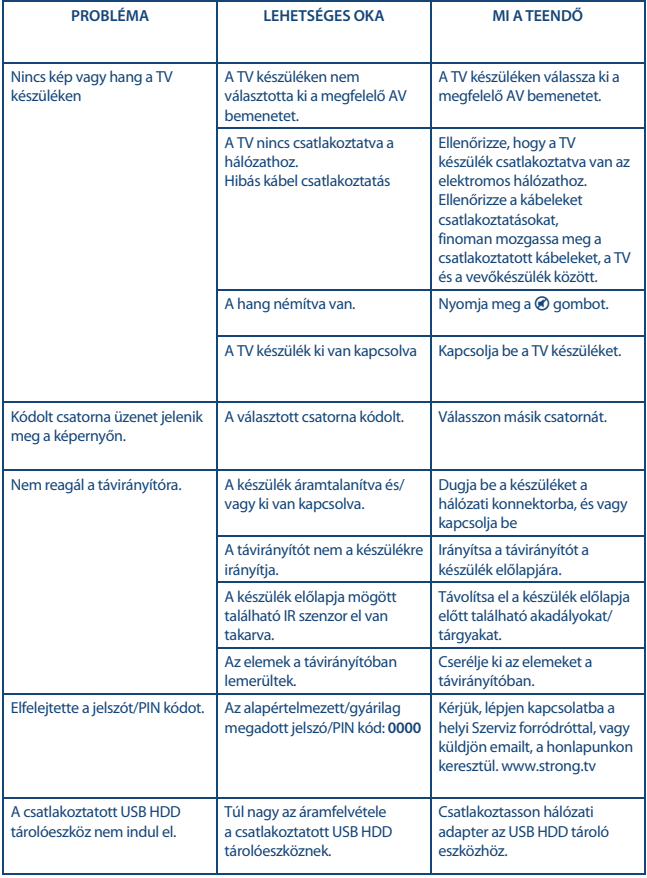

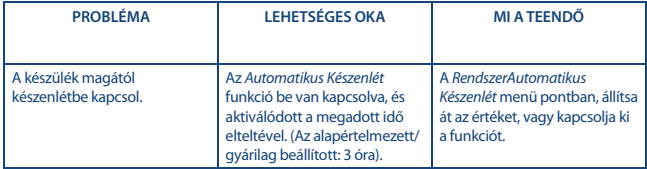

# **9.0 TECHNIKAI ADATOK**

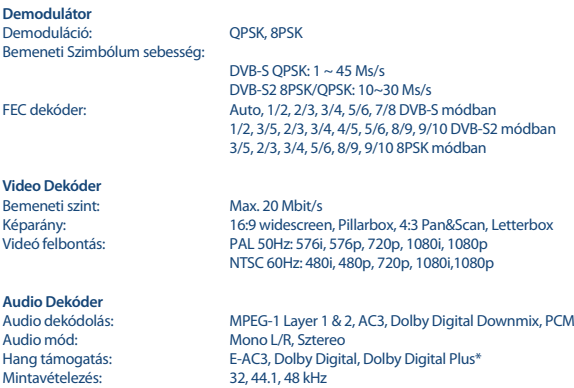

\*A Dolby Digital, Dolby Digital Plus és a dupla-D szimbólum a Dolby Laboratories bejegyzett márka és védjegye.

#### **Tuner**

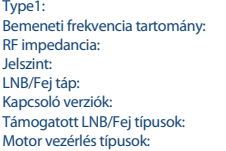

F Típusú, IEC169-24, Mama  $950 - 2150$  MHz 75 Ohm aszimmetrikus  $-65 - -25$  dBm 13/18 V DC (+/- 5%), max. 0.5 A, fejzárlat védelemmel DiSEqC 1.0, 1.1 Universal, SatCR (max. 8 felhasználó) DiSEqC 1.2, GotoX (DiSEqC 1.3)

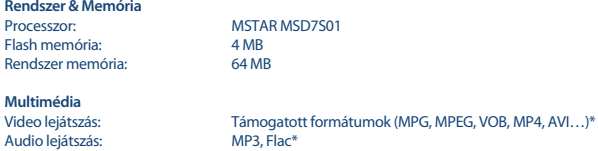

Kép megjelenítés: JPG, BMP\*

\*A STRONG nem garantálja az összes fájl lejátszását, még akkor sem, ha a kiterjesztés szerepel a listában, mivel a lejátszhatóság függ a kódoláskor használt codec-től, annak paramétereitől/beállításaitól, valamint a bit rate-től, és a felbontástól. (Minden MPEG codec formátum támogatott).

#### **Csatlakozók**

SAT IN USB 2.0: 5 V/800 mA (max.) támogatott **HDMI** S/PDIF (koax.) Hálózati adapter (12 V, 1.5 A)

#### **Általános adatok**

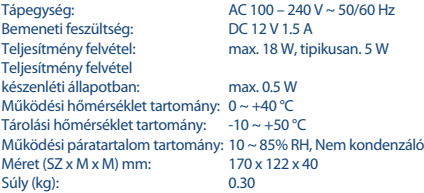

**STRONG kijelenti, hogy a készülék megfelel az alapvető elvárásoknak és a további idevonatkozó előírásoknak CE 2004/108/EC and 73/23/EC, RoHS 2002/95/EC**

A változtatás jogát fenntartjuk. A folyamatos kutatás és fejlesztés következtében a készülék megjelenése és műszaki adatai megváltozhatnak. HDMI, a HDMI logo és a High-Definition Multimedia Interface a HDMI Licensing LLC végjegye vagy bejegyzett védjegye az Amerikai Egyesült Államokban és más országokban. A gyártás a Dolby Laboratories licencengedélyével történt. Dolby Audio, Dolby Digital, Dolby és a dupla-D szimbólum a Dolby Laboratories védjegye vagy bejegyzett védjegye. Minden más termék név a tulajdonosának védjegye vagy bejegyzett védjegye.

© STRONG 2021. Minden jog fenntartva.

#### **JÓTÁLLÁSI JEGY**

#### **Forgalmazó Vállalkozás neve és címe: STRONG CEE Kft, Puskás Tivadar u. 14. 2040 Budaörs, Hungary. (továbbiakban: Vállalkozás vagy Forgalmazó)**

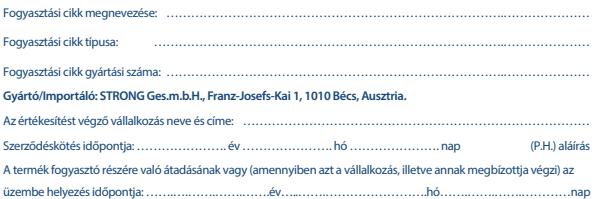

#### **KIJAVÍTÁS ESETÉN TÖLTENDŐ KI!**

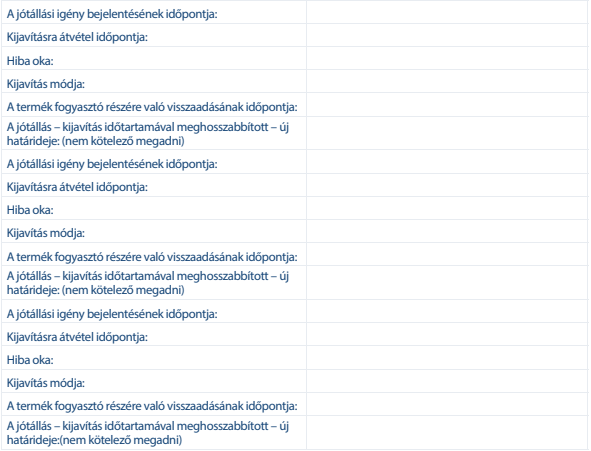

#### **KICSERÉLÉS ESETÉN TÖLTENDŐ KI!**

Kicserélés ténye:

#### **TÁJÉKOZTATÓ A JÓTÁLLÁSI JOGOKRÓL**

A jótállás időtartama 2 év. A jótállási határidő a fogyasztási cikk fogyasztó részére történő átadása, vagy ha az üzembe helyezést a vállalkozás vagy annak megbízottja végzi, az üzembe helyezés napjával kezdődik.

#### **Nem tartozik jótállás alá a hiba, ha annak oka a termék fogyasztó részére való átadását követően lépett fel, így például, ha a hibát**

- szakszerűtlen üzembe helyezés (kivéve, ha az üzembe helyezést a vállalkozás, vagy annak megbízottja végezte el, illetve ha a szakszerűtlen üzembe helyezés a használati-kezelési útmutató hibájára vezethető vissza),
- $\bullet$ rendeltetésellenes használat, a használati-kezelési útmutatóban foglaltak figyelmen kívül hagyása
- helytelen tárolás, helytelen kezelés, rongálás, elemi kár, természeti csapás okozta.

#### **Jótállás keretébe tartozó hiba esetén a fogyasztó**

- elsősorban választása szerint kijavítást vagy kicserélést követelhet, kivéve, ha a választott jótállási igény teljesítése lehetetlen, vagy ha az a vállalkozásnak a másik jótállási igény teljesítésével összehasonlítva aránytalan többletköltséget eredményezne, figyelembe véve a szolgáltatás hibátlan állapotban képviselt értékét, a szerződésszegés súlyát és a jótállási igény teljesítésével a fogyasztónak okozott érdeksérelmet.
- ha a vállalkozás a kijavítást vagy a kicserélést nem vállalta, e kötelezettségének megfelelő határidőn belül, a fogyasztó érdekeit kímélve nem tud eleget tenni, vagy ha a fogyasztónak a kijavításhoz vagy a kicseréléshez fűződő érdeke megszűnt, a fogyasztó – választása szerint – a vételár arányos leszállítását igényelheti, a hibát a vállalkozás költségére maga kijavíthatja vagy mással kijavíttathatja, vagy elállhat a szerződéstől. Jelentéktelen hiba miatt elállásnak nincs helye.

A fogyasztó a választott jogáról másikra térhet át. Az áttéréssel okozott költséget köteles a vállalkozásnak megfizetni, kivéve, ha az áttérésre a vállalkozás adott okot, vagy az áttérés egyébként indokolt volt. Ha a fogyasztó a termék meghibásodása miatt a vásárlástól (üzembe helyezéstől) számított három munkanapon belül érvényesít csereigényt, a vállalkozás nem hivatkozhat aránytalan többletköltségre, hanem köteles a terméket kicserélni, feltéve, hogy a meghibásodás a rendeltetésszerű használatot akadályozza.

A kijavítást vagy kicserélést – a termék tulajdonságaira és a fogyasztó által elvárható rendeltetésére figyelemmel – megfelelő határidőn belül, a fogyasztó érdekeit kímélve kell elvégezni. A vállalkozásnak törekednie kell arra, hogy a kijavítást vagy kicserélést legfeljebb tizenöt napon belül elvégezze. A kijavítás során a termékbe csak új alkatrész kerülhet beépítésre.

Nem számít bele a jótállási időbe a kijavítási időnek az a része, amely alatt a fogyasztó a terméket nem tudja rendeltetésszerűen használni. A jótállási idő a terméknek vagy a termék részének kicserélése (kijavítása) esetén a kicserélt (kijavított) termékre (termékrészre), valamint a kijavítás következményeként jelentkező hiba tekintetében újból kezdődik. A jótállási kötelezettség teljesítésével kapcsolatos költségek a vállalkozást terhelik.

A rögzített bekötésű, illetve a 10Kg-nál súlyosabb, vagy tömegközlekedési eszközön kézi csomagként nem szállítható terméket – a járművek kivételével – az üzemeltetés helyén kell megjavítani. Ha a javítás az üzemeltetés helyén nem végezhető el, a le- és felszerelésről, valamint az el- és visszaszállításról a forgalmazó vállalkozás vagy – a javítószolgálatnál közvetlenül érvényesített kijavítás iránti igény esetén – a javítószolgálat gondoskodik.

A jótállás nem érinti a fogyasztó törvényen alapuló – így különösen kellék- és termékszavatossági, illetve kártérítési – jogainak érvényesítését. Fogyasztói jogvita esetén a fogyasztó a megyei (fővárosi) kereskedelmi és iparkamarák mellett működő békéltető testület eljárását is kezdeményezheti **www.bekeltetes.hu**. A jótállási igény a jótállási jeggyel érvényesíthető. Jótállási jegy fogyasztó rendelkezésére bocsátásának elmaradása esetén a szerződés megkötését bizonyítottnak kell tekinteni, amennyiben az ellenérték megfizetését igazoló bizonylatot – az általános forgalmi adóról szóló törvény alapján kibocsátott számlát vagy nyugtát – a fogyasztó bemutatja. Ebben az esetben a jótállásból eredő jogok az ellenérték megfizetését igazoló bizonylattal érvényesíthetőek.

A fogyasztó jótállási igényét a vállalkozásnál érvényesítheti. Fogyasztó az alábbi javítószolgálat(ok)nál (szerviznél) közvetlenül is érvényesítheti kijavítási igényét:

#### **A szerviz telefonszáma: +36-1-445-2610**

#### **email: support\_hu@strong.tv weblap: www.strong.tv**

A vállalkozás a minőségi kifogás bejelentésekor a fogyasztó és vállalkozás közötti szerződés keretében eladott dolgokra vonatkozó szavatossági és jótállási igények intézésének eljárási szabályairól szóló 19/2014. (IV. 29.) NGM rendelet (a továbbiakban: NGM rendelet) 4. §-a szerint köteles – az ott meghatározott tartalommal – jegyzőkönyvet felvenni és annak másolatát haladéktalanul és igazolható módon a fogyasztó rendelkezésére bocsátani. A vállalkozás, illetve a javítószolgálat (szerviz) a termék javításra való átvételekor az NGM rendelet 6. §-a szerinti elismervény átadására köteles.

A javítással kapcsolatban a jótállási jegy mellé csatoltan a javítószolgálat munkalapot ad ki, amely tartalmazza a hiba bejelentésének idejét, a termék átvételének idejét, a hiba okát, a javítás módját, a javítás elkészülésének, illetve az erről szóló értesítésnek, vagy postázásának idejét, valamint a jótállás új határidejét.